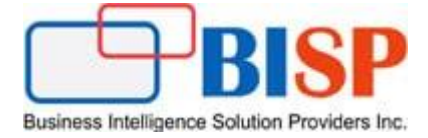

# Oracle Financial Consolidation and Close Cloud Service Loading Account Dimension Members Using Data Management

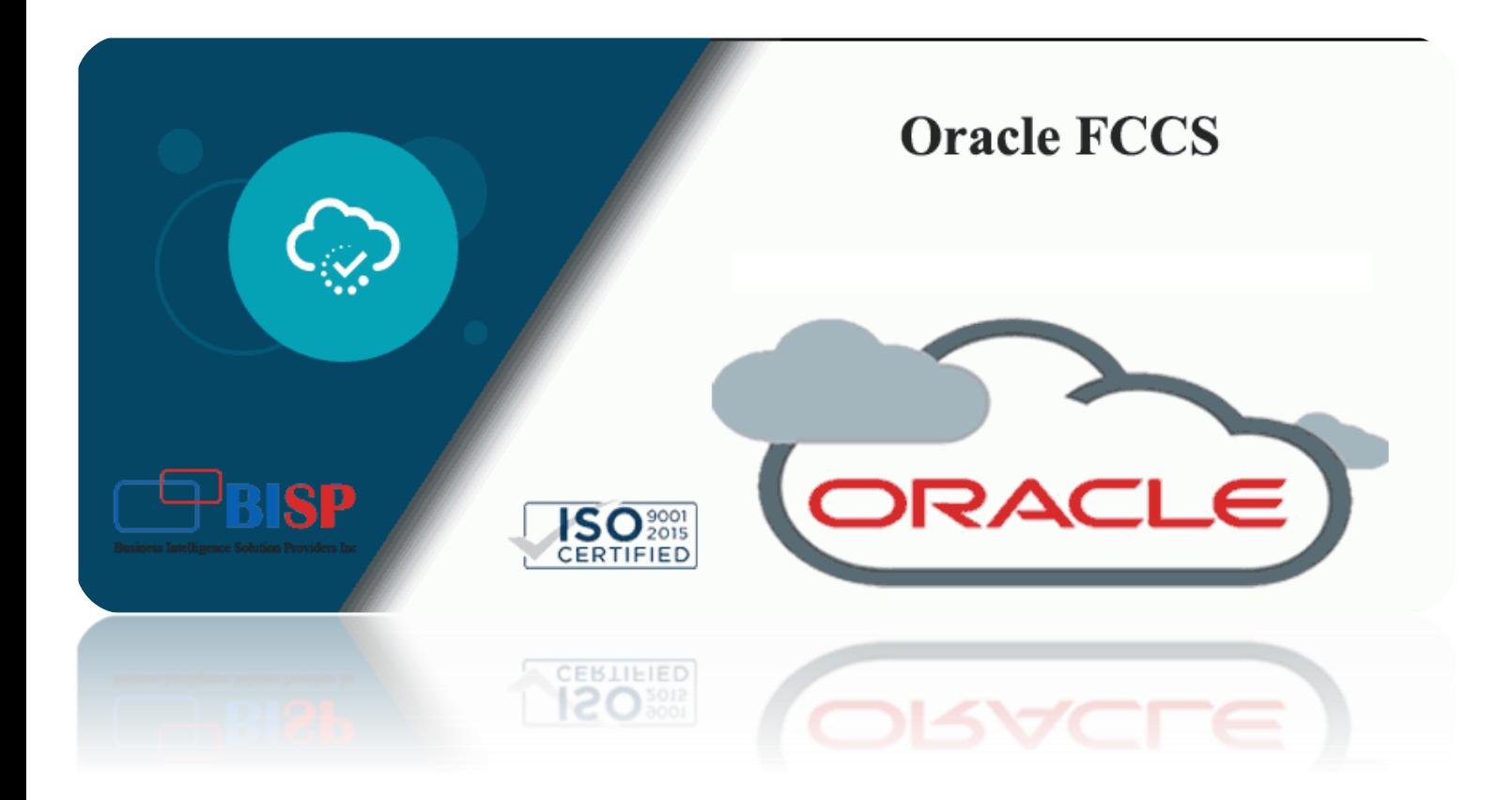

# **Version History**

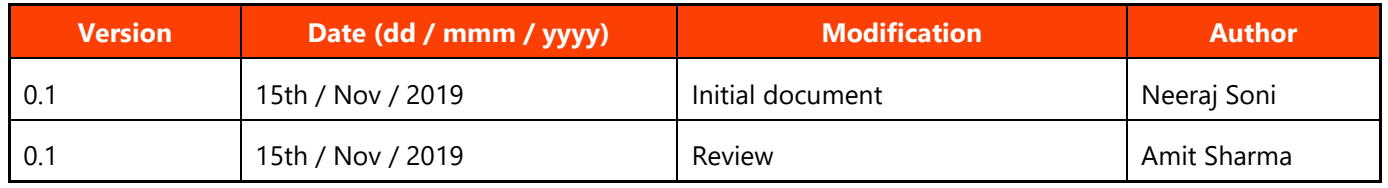

# **Table of content**

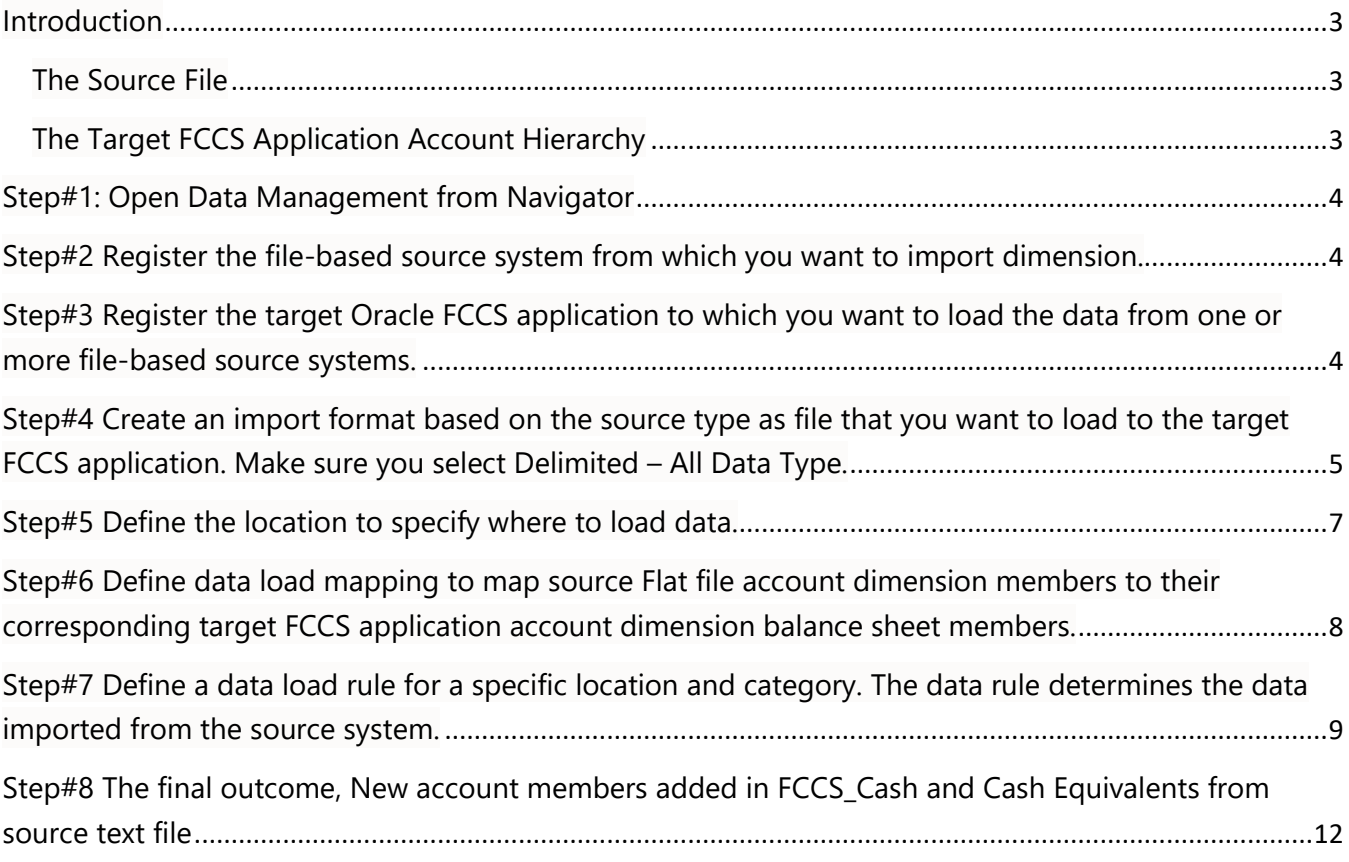

## <span id="page-2-0"></span>Introduction

 The below case study demonstrates how to load from flat file to Oracle FCCS account dimension balance sheet members. FCCS integrates file-based data from an Enterprise Resource Planning (ERP) source system into an Enterprise Performance Management (EPM) target application (FCCS in this scenario). Any file, whether it is a fixed width file or a delimited file, can be easily imported into an Oracle Enterprise Performance Management Cloud application.

# <span id="page-2-1"></span>The Source File

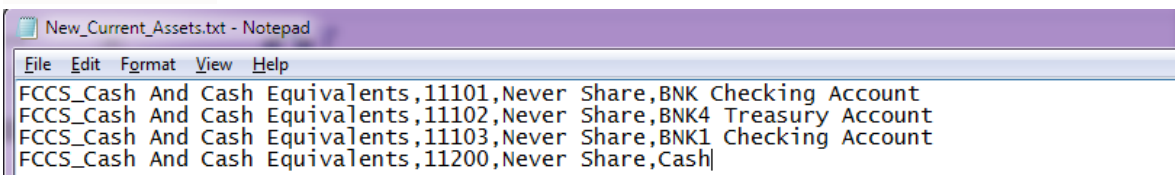

### <span id="page-2-2"></span>The Target FCCS Application Account Hierarchy

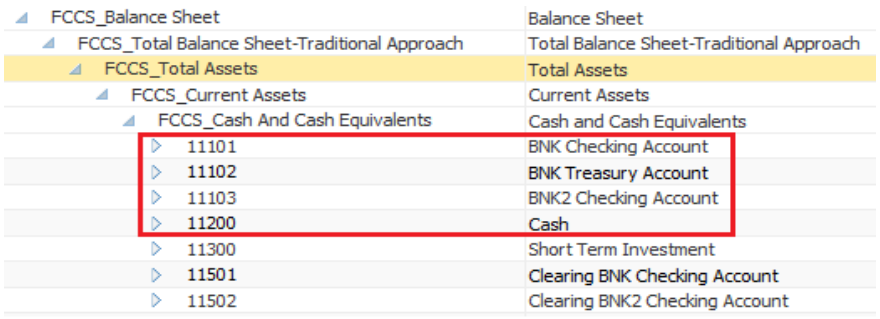

#### **Below are the steps to be followed in order to load new account members from flat file.**

1. Register the file-based source system from which you want to import dimension.

2. Register the target Oracle FCCS application to which you want to load the data from one or more file-based source systems.

3. Create an import format based on the source type as file that you want to load to the target FCCS application.

- 4. Define the location to specify where to load data.
- 5. Define data load mapping to map source Flat file account dimension members to their

corresponding target FCCS application account dimension balance sheet members.

6. Define a data load rule for a specific location and category. The data rule determines the data imported from the source system.

- 7. Execute the data load rule to define the options for running the data load rule.
- 8. Validate the output.

#### <span id="page-3-0"></span>Step#1: Open Data Management from Navigator **Navigator**

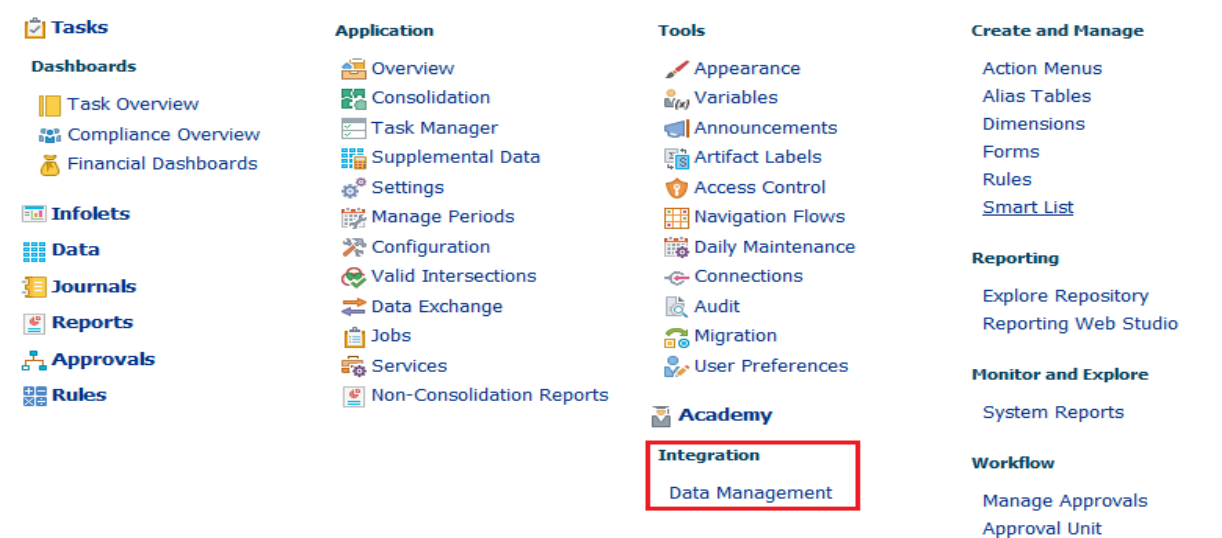

<span id="page-3-1"></span>Step#2 Register the file-based source system from which you want to import dimension.

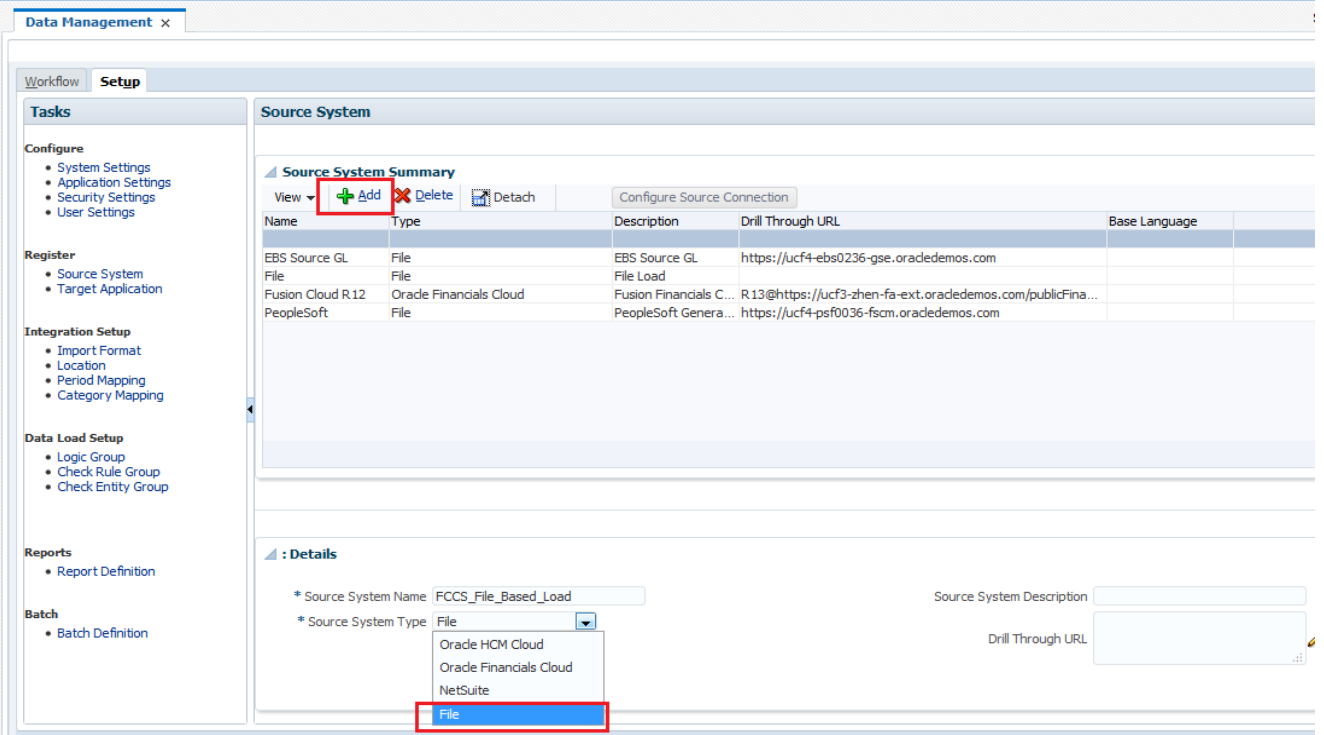

<span id="page-3-2"></span>Step#3 Register the target Oracle FCCS application to which you want to load the data from one or more file-based source systems.

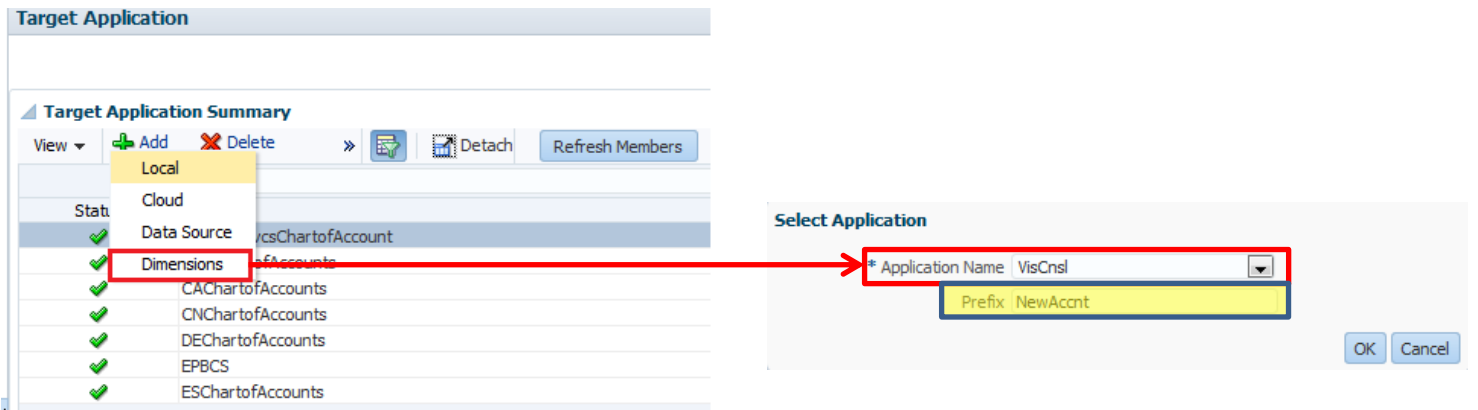

3.1 The source file format is as below, it is comma separator.

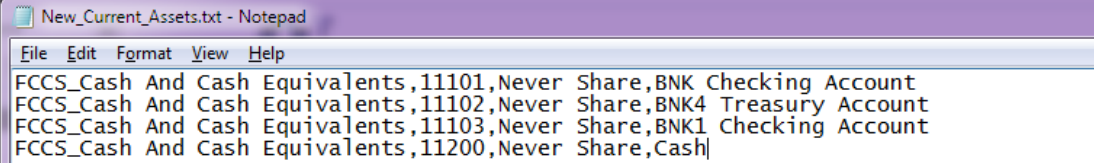

3.2 Once the new members got loaded, it appears as below.

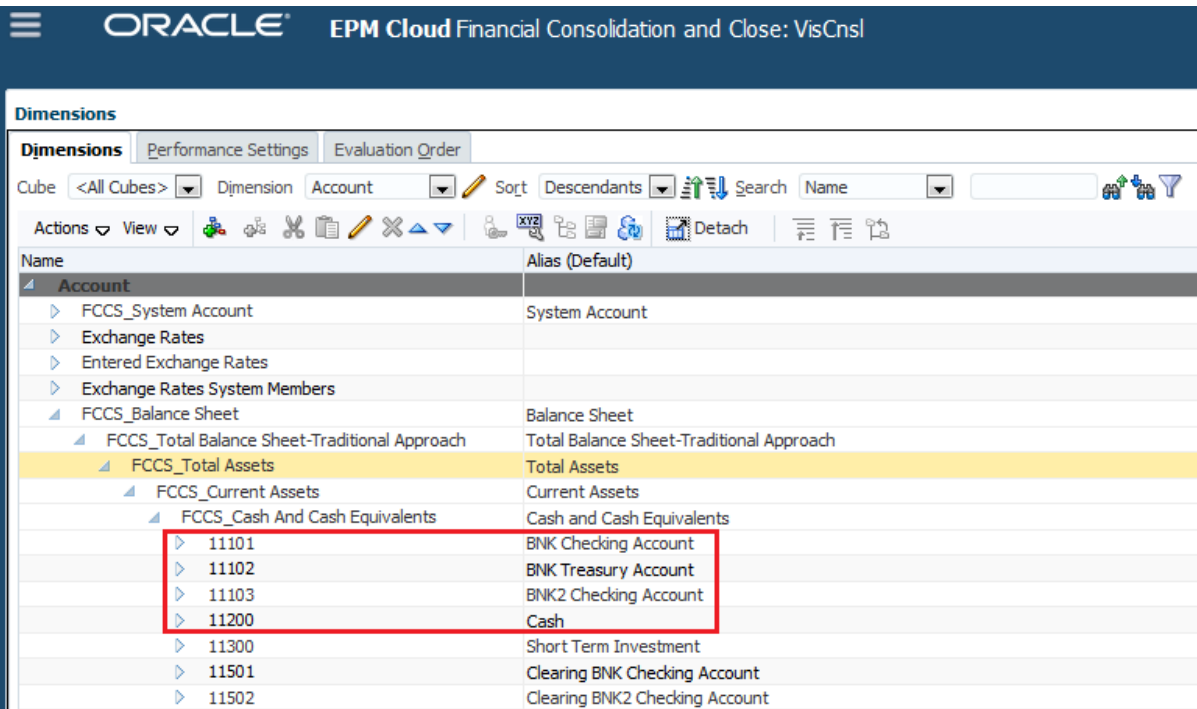

<span id="page-4-0"></span>Step#4 Create an import format based on the source type as file that you want to load to the target FCCS application. Make sure you select Delimited – All Data Type.

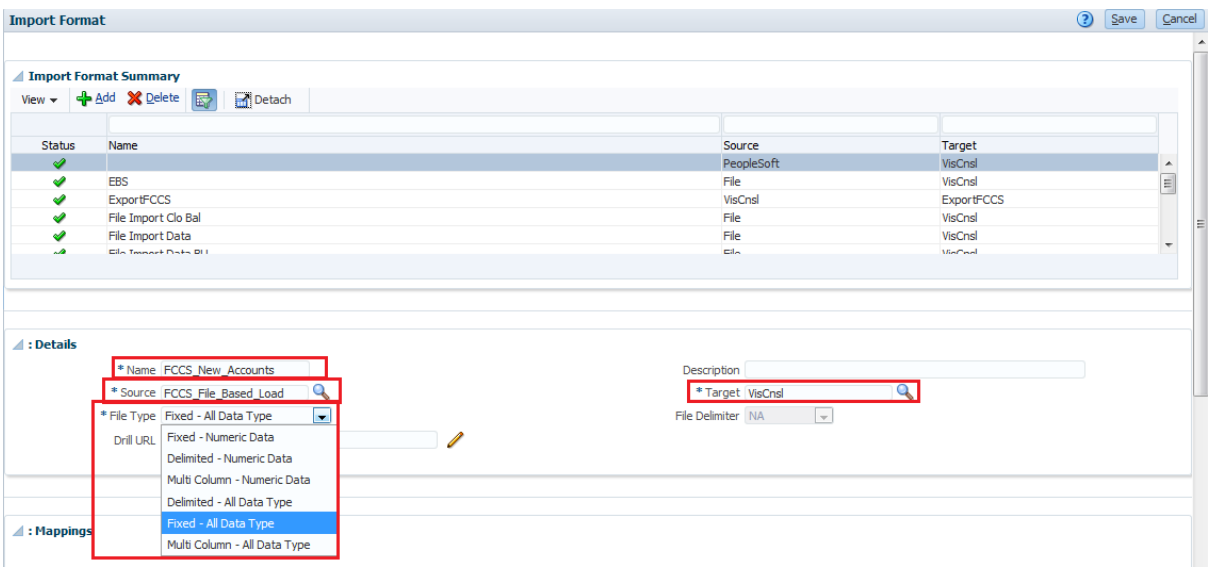

#### 4.1 Source as File

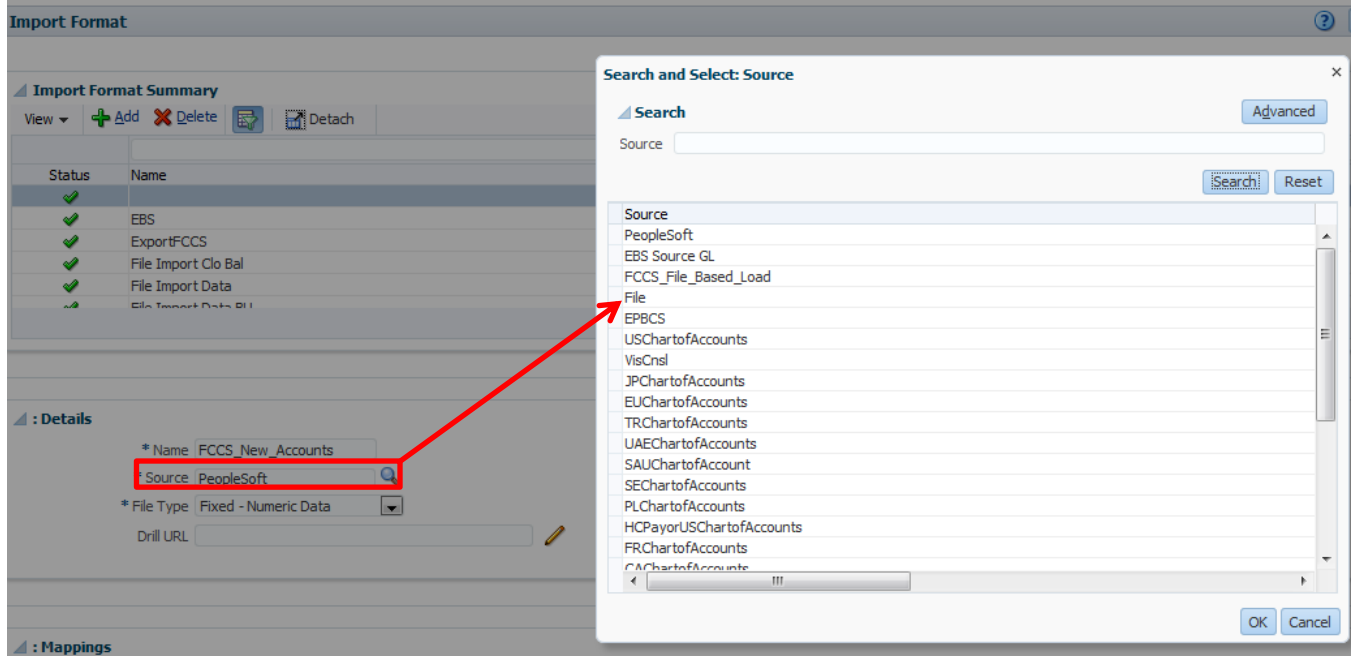

#### 4.2 File Type as Delimited – All Data Type.

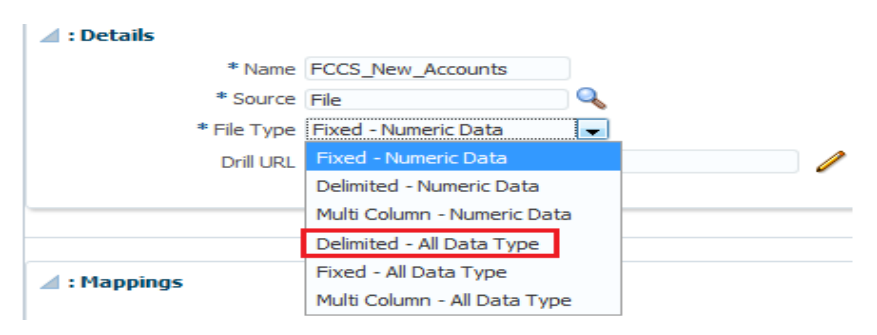

Select Target as NewAccnt<<nameofapplication>> - << Dimension Name>>, application prefix given at step#3.

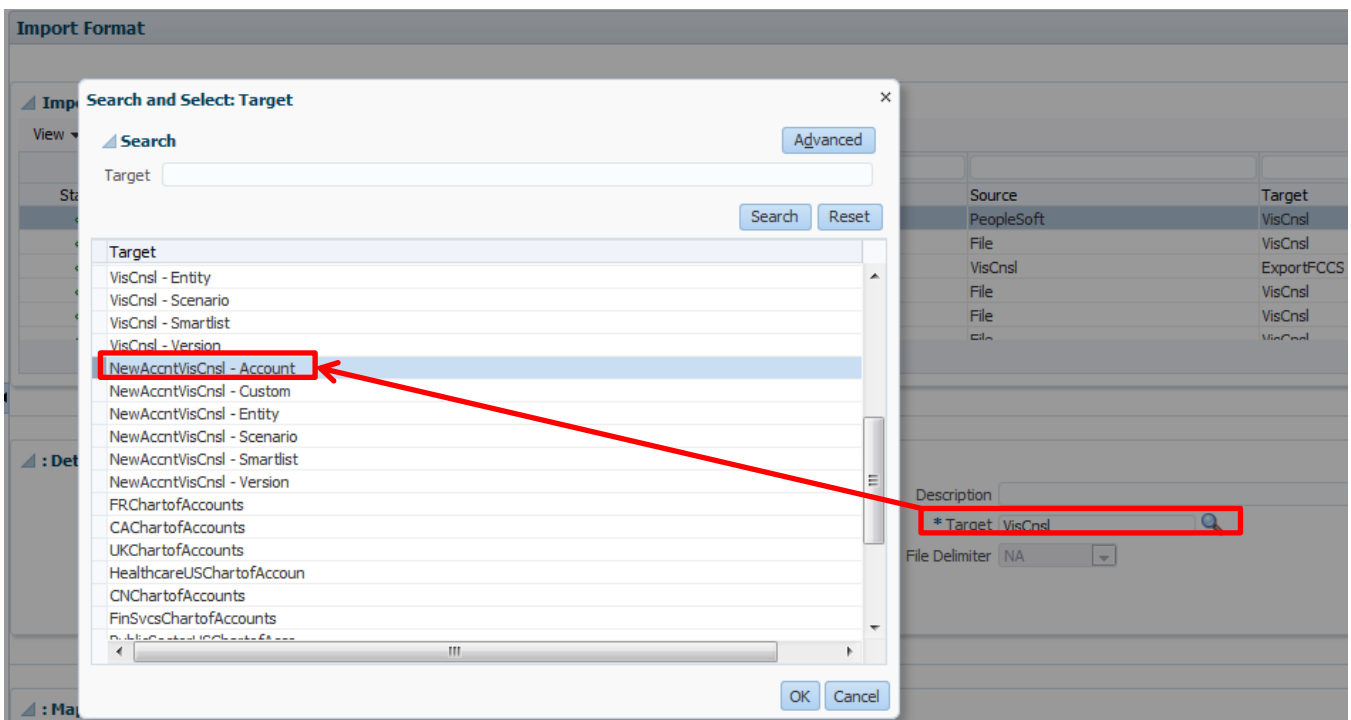

4.3 Specify import format mapping where source is flat file and target is FCCS application. i.e account no is given

at column no. 2 and the same reference is given in Field Name Mappings.

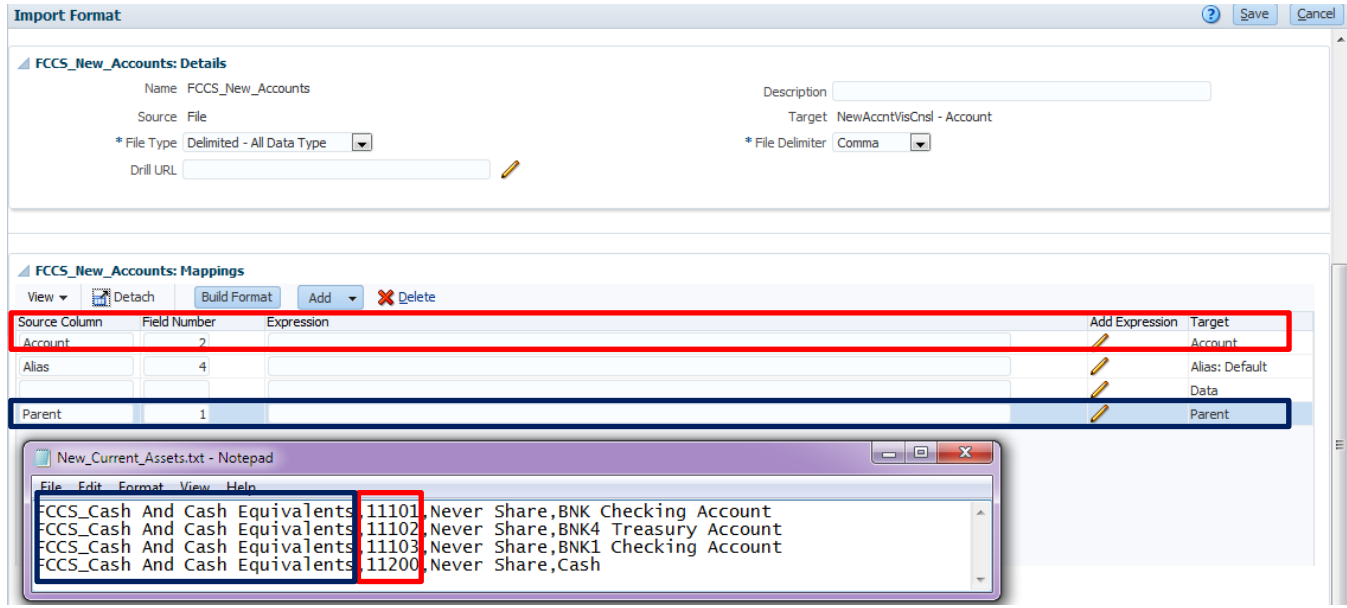

<span id="page-6-0"></span>Step#5 Define the location to specify where to load data.

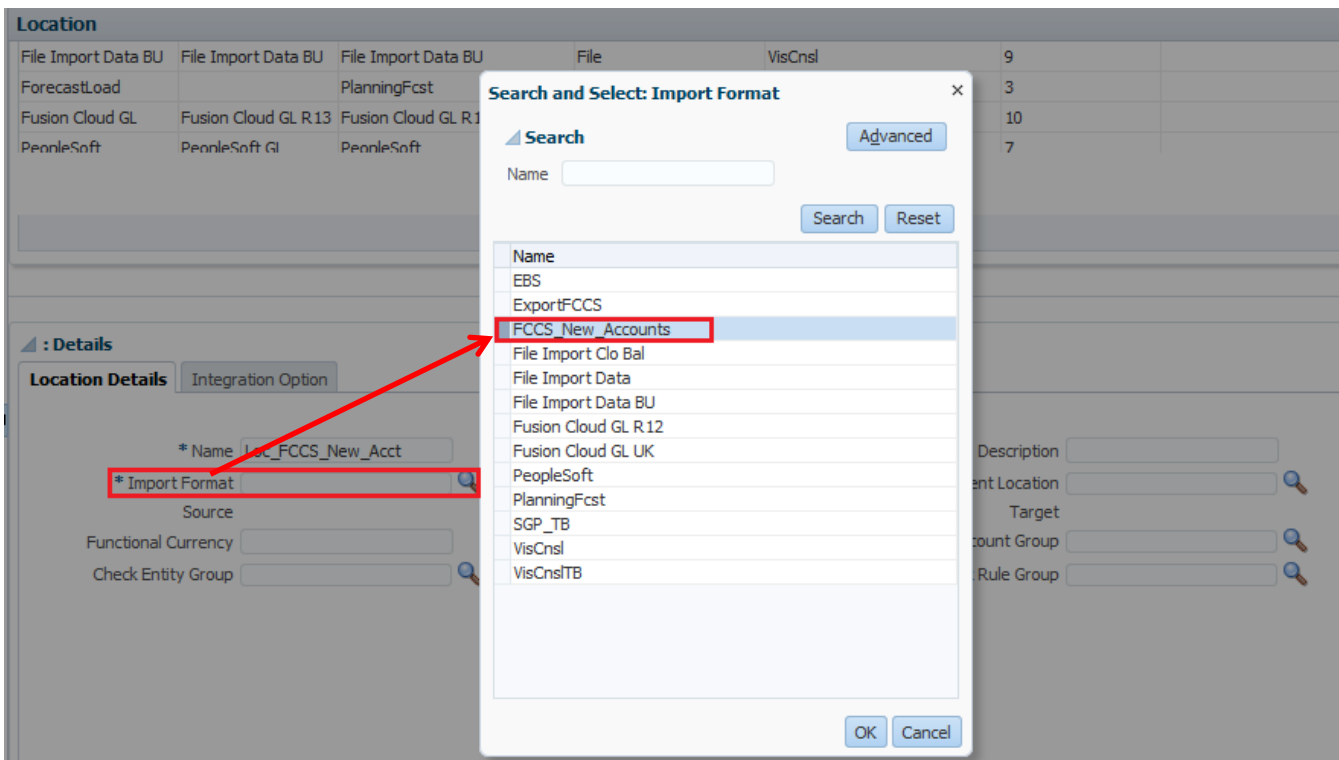

The final view of Location details - Name LoC\_FCCS\_New\_Acct, Import format FCCS\_New\_Accounts and Target s

#### NewAccntVisCnsl - Account

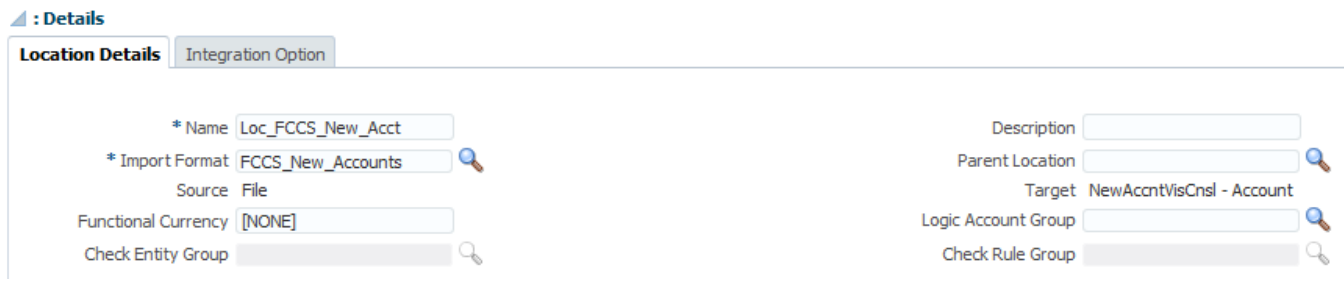

<span id="page-7-0"></span>Step#6 Define data load mapping to map source Flat file account dimension members to their corresponding target FCCS application account dimension balance sheet members.

6.1 Map Source Account Value to Target (In the below example, it is simple all source to all target with wild card \* character).

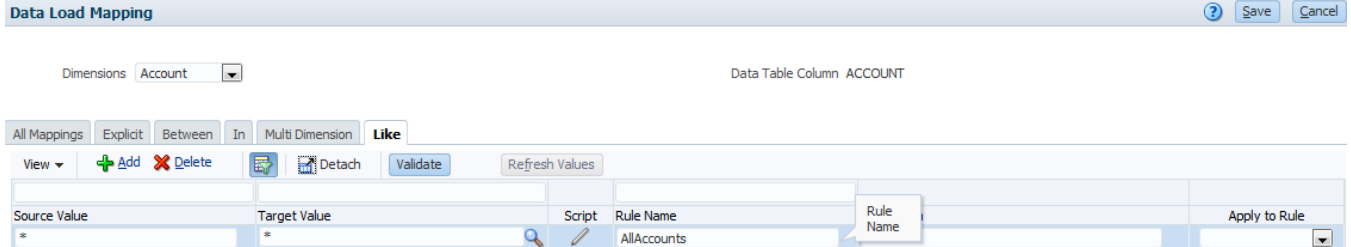

6.2 Map Source Account Alias Value to Target (In the below example, it is simple all source to all target with wild card \* character).

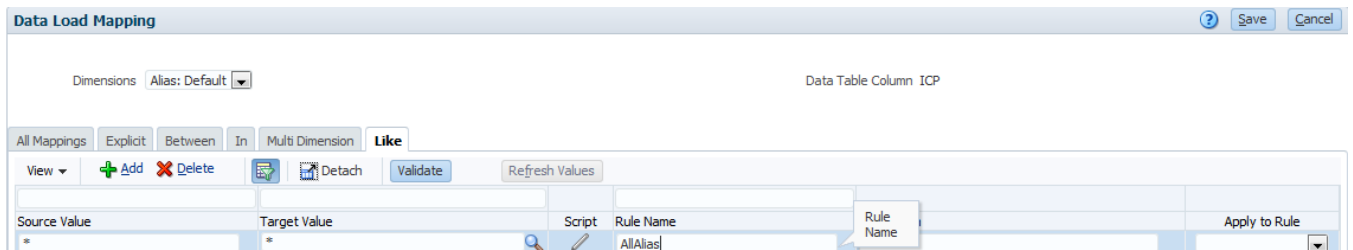

6.3 Map Source Account Parent Value to Target (In the below example, it is simple all source to all target with wild

![](_page_8_Picture_35.jpeg)

Select Location as Loc\_FCCS\_New\_Acct (Step#5)

![](_page_8_Picture_36.jpeg)

<span id="page-8-0"></span>Step#7 Define a data load rule for a specific location and category. The data rule determines the data imported from the source system**.**

![](_page_9_Picture_22.jpeg)

7.1 Upload source file from client file system to InBox.

![](_page_9_Picture_23.jpeg)

#### 7.2 Execute the rule.

![](_page_9_Picture_24.jpeg)

7.3 A process has been created and submitted as given below.

![](_page_10_Picture_22.jpeg)

The green right mark shows that the process executed successfully. (It shows fish with Import, Validate and Export images)

![](_page_10_Picture_23.jpeg)

The same can be seen in the log file.

![](_page_11_Picture_21.jpeg)

<span id="page-11-0"></span>Step#8 The final outcome, New account members added in FCCS\_Cash and Cash Equivalents

from source text file.

![](_page_11_Picture_22.jpeg)